## 台山商會學校

UTV 安裝及使用教學

## 安裝 UTV

- 1. 請先到本校網頁
- 網址:<https://www.ts.edu.hk/>
- 2. 點擊畫面右下方捷徑的「自學」> 日<mark>司步課堂 X 0TV</mark>

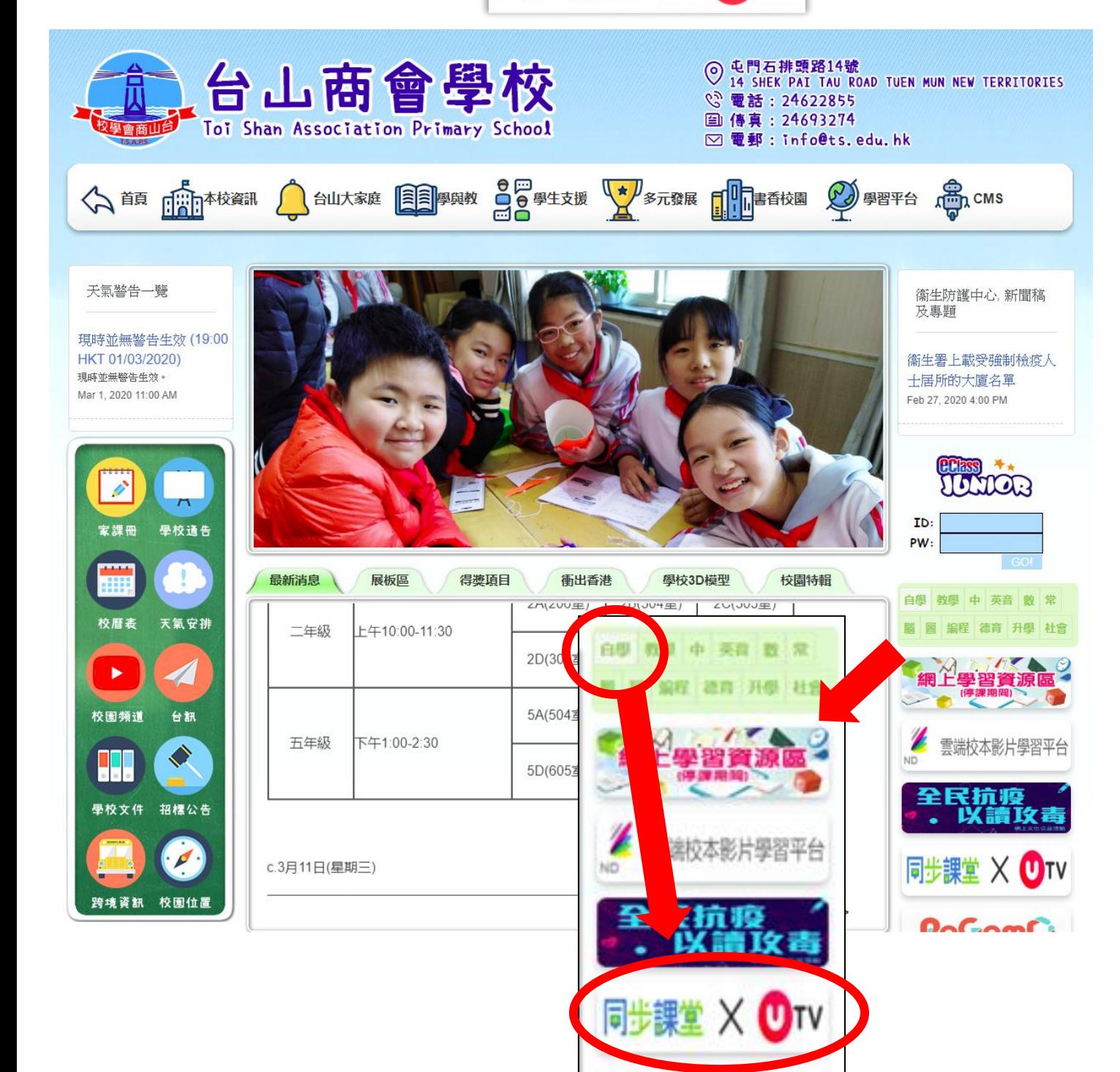

 $0<sub>0</sub>$ 

3. 進入 UTV 官方網站後,

點擊對應手機系統,然後進行下載。

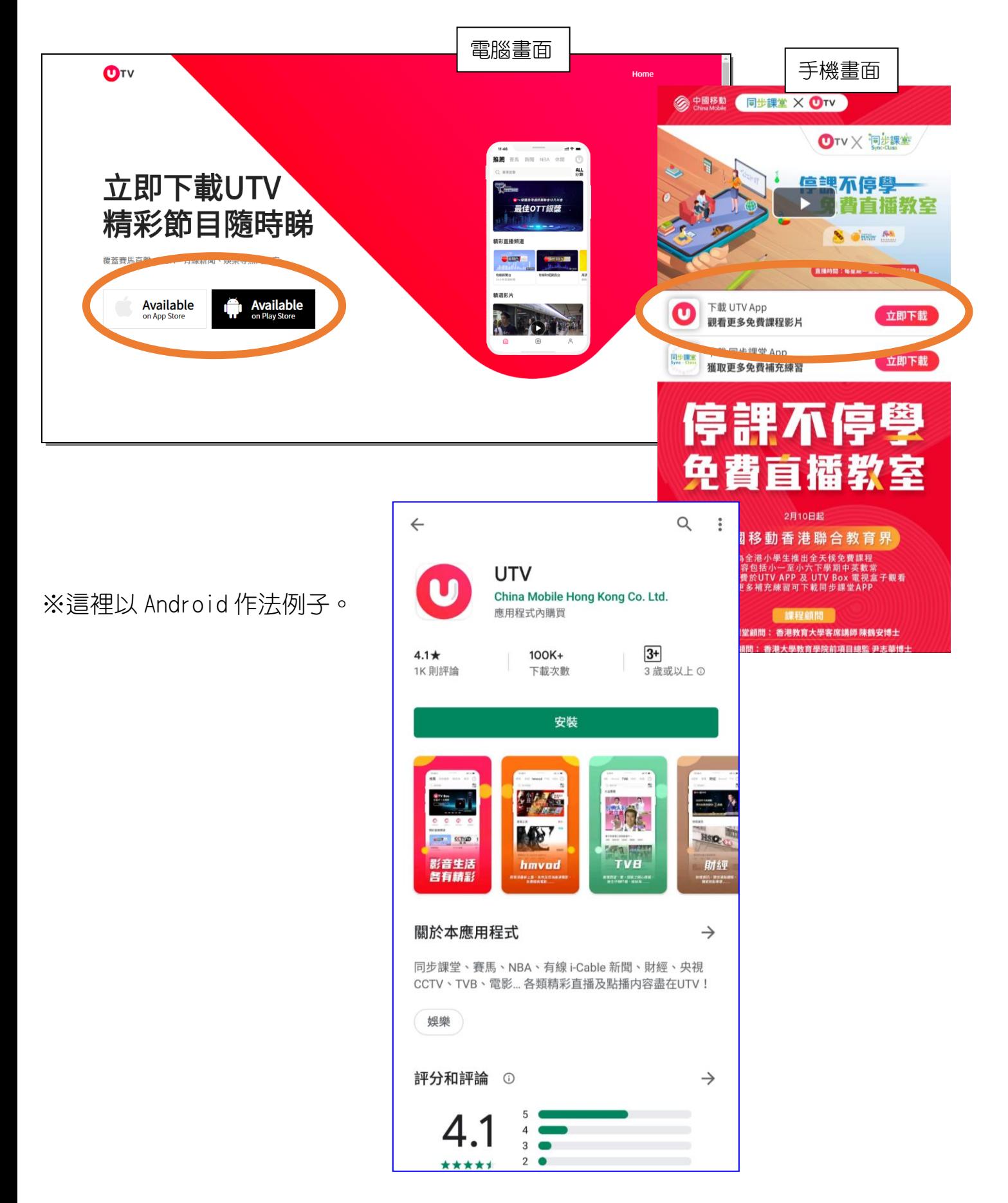

## 使用 UTV

※以下以 Android 系統作例子。

1. 右邊是主畫面。

點擊畫面中的「同步課堂」。

2. 畫面上方輸入關鍵詞進行搜尋。

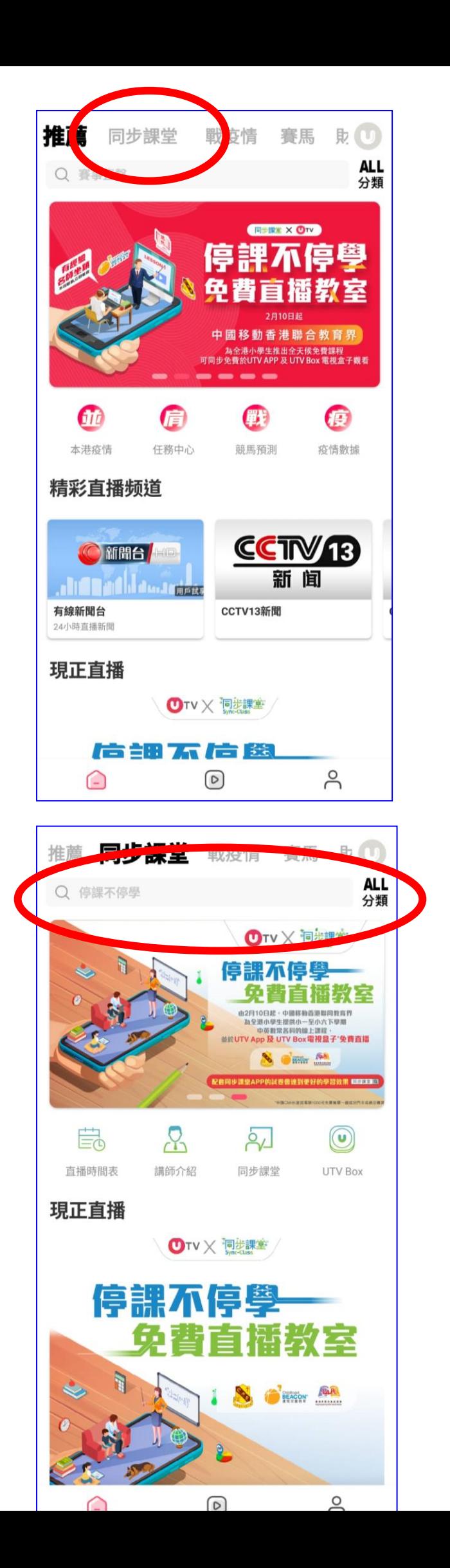

3. 這裡以搜尋「小數的認識」為例子。

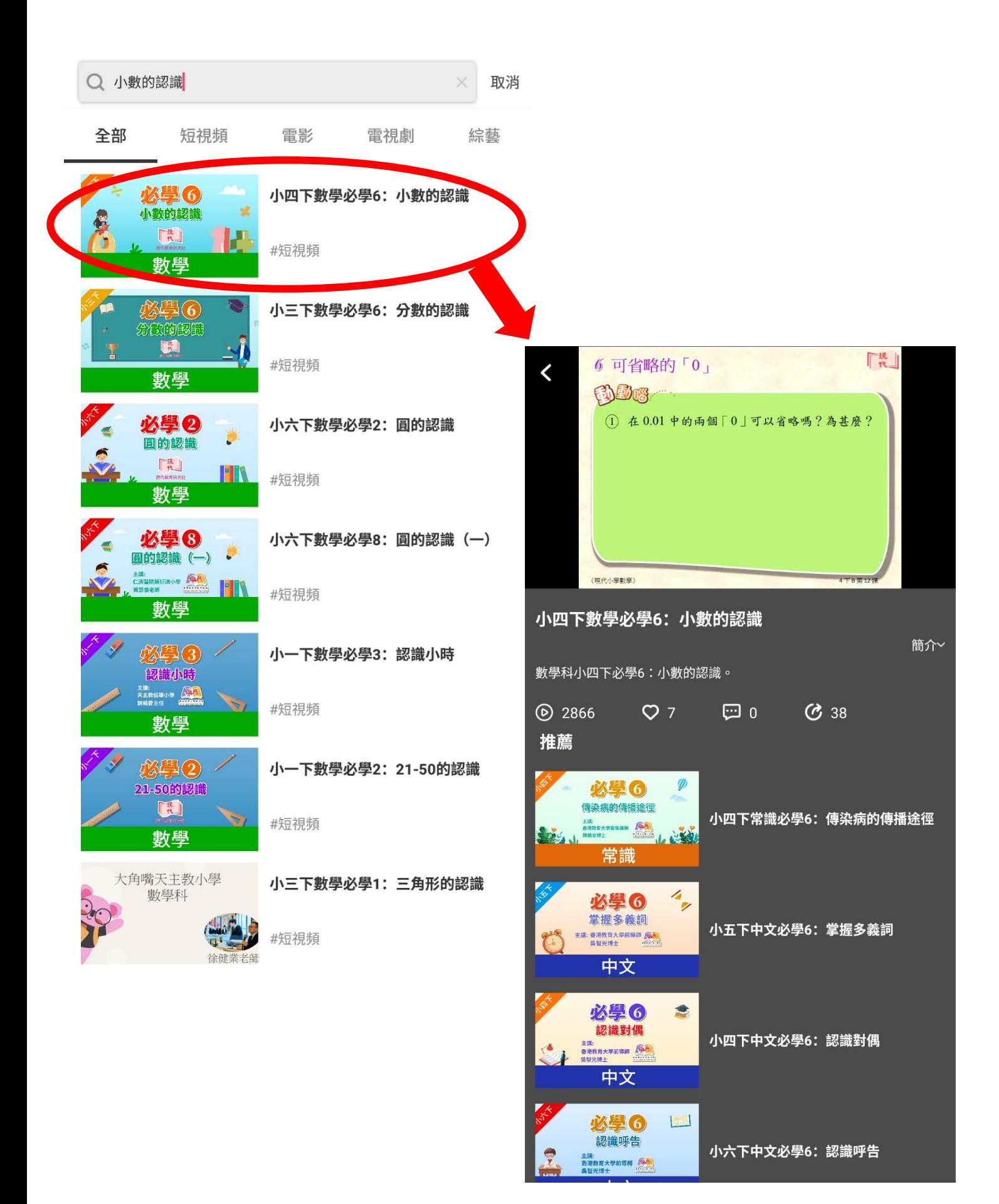